## Make sure you keep your contact info current in **Personal Access System**

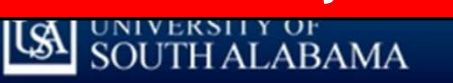

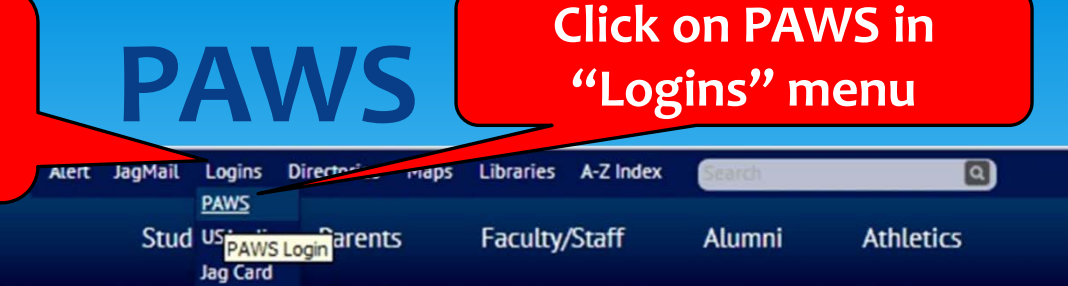

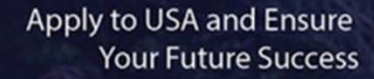

**AND TO BE A** 

 $1234$ 

Your education is an investment in your future. When you apply for admission at USA, you're starting on an important path to ensure your success. Apply for admission now.

#### **Latest News**

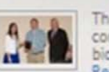

The USA Faculty Senate recently honored three community partners and an assistant professor of biology for distinguished service to others during its... Read More

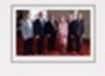

The University of South Alabama's Coastal Innovation Hub has been selected by the Mobile Area Chamber of Commerce for its 2014 Innovator of the Year. Read More

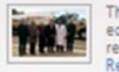

The University of South Alabama announced today an educational partnership that will focus on adding oil reclamation studies to some University class... Read More

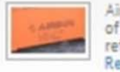

Airbus has donated an A330 elevator to the University of South Alabama for education and research, a reflection of the airplane manufacturer's invest... Read More

USA News >

### **Upcoming Events**

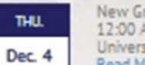

New Graduate Student Registration 12:00 AM University of South Alabama Read More

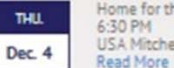

TUE.

Home for the Holidays Concert 6:30 PM USA Mitchell Center

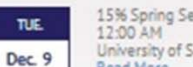

15% Spring Semester Fee Deadline University of South Alabama Read More

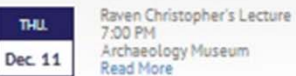

**USA Events >** 

**Discover** 

#### **About USA**

**Apply Now** 

**Visit the Campus** 

**Prospective Students** 

**Financial Aid** 

Academics

Research

**Give to USA** 

**USA Health System** 

# **PAWS Access**

### **US PAWS**

**HELP | EXIT** 

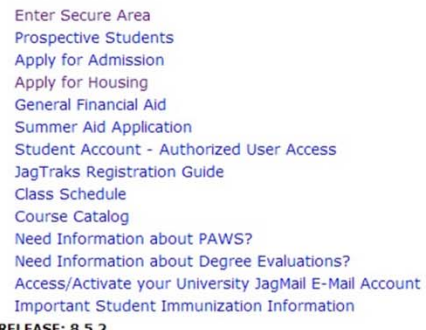

**RELEASE: 8.5.2** 

© 2014 Ellucian Company L.P. and its affiliates.

This software contains confidential and proprietary information of Ellucian or its sul Use of this software is limited to Ellucian licensees, and is subject to the terms and agreements between Ellucian and such licensees.

University of South Alabama

**Personal Access Web System** 

- University of South Alabama **UA PAWS Personal Access Web System HELP | EXIT** 
	- ⊕
		- . Please enter your JAG Number (User ID) and your Personal Identification Number (PIN).
			- . Your JAG Number is an upper case 'J' and two zeros (J00) added in front of your six-digit USA student number. For example, if your six-digit student number is 123456 then your JAG Number is J00123456.
			- . Your PIN for your initial login is your birthdate (mmddyy). Enter those six-digits. When finished, click Login.
			- . Once you login, you will be prompted to change your six-digit PIN. Follow the instructions given. When you are finished using PAWS, always Exit and close your browser to protect your privacy.
			- . Need help Navigating PAWS? Click Here.
			- . Questions? Students: contact pawshelp@usouthal.edu. Employees: contact payroll@southalabama.edu. To ensure a prompt response, please include your full name (first, middle, last), date of birth, JAG number, current mailing address, and the term you last attended at USA (if applicable) along with information on the problem you are experiencing.
			- PAWS is unavailable daily from 2 a.m. until 5 a.m. for system maintenance.

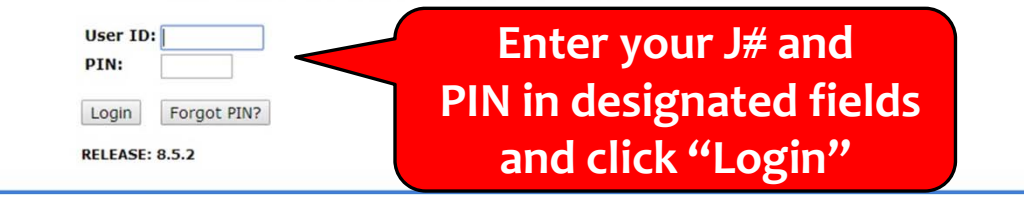

#### **PAWS‐View/Update Personal Information EX PAWS** Personal Access Web System **Student Services & Financial Aid Employee Services Personal Informati** SITE MAP HELP EXIT **Search**  $Go$ **Click on "Personal Student Services & Financial Aid** General Student Information, Register for courses, View your Academic R later. **Information"Personal Information** View or update your mailing address, current phone number, e-mail add<br>information; Change your PIN. ecurity number change **Employee Services** View your benefits information; View your leave history or balances, job information, pay stubs and W-2. Return to Homepage Personal Access Web System **ISA** PAWS **RELEASE: 8.6 Personal Information Student Services & Financial Aid Employee Services** © 2014 Ellucian Company L.P. and its affiliates. RETURN TO MENU SITE MAP HELP EXIT **Search**  $Go$ Personal Information Change PIN Change Security Question View Address(es) and Phone(s) **Click on "Update** Update Address(es) and Phone(s) View E-mail Address(es) **View Emergency Contacts Emergency Update Emergency Contacts** Name Change Information **Contacts"**Social Security Number Change Information

**RELEASE: 8.6** 

© 2014 Ellucian Company L.P. and its affiliates.

## **PAWS and USA ALERT System**

**IS PAWS** Personal Access Web System

#### **Student Services & Financial Aid Employee Services**

Go

RETURN TO MENU SITE MAP HELP EXIT

Update Emergency Contacts - Select Contact

Your current emergency contact information is listed below. To update a contact, click the name of the contact you wish to update. To add a new contact, click New Contact. To update your USA Alert contact, click Update USA Alert at the bottom of the page.

**Emergency Contacts** 

#### **Order Name Address and Phone Relationship**

**New Contact** 

Search

[ View Emergency Contacts | Update USA Alert | Update Missing Persons ]

**RELEASE: 8.6** 

© 2014 Ellucian Company L.P. and its affiliates.

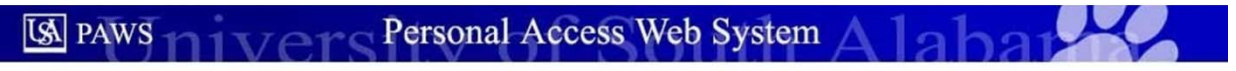

**Student Services & Financial Aid Employee Services Personal Information** 

**Search** 

Go

RETURN TO MENU SITE MAP HELP EXIT

#### Add/Update USA Alert

Note: This USA Alert contact information will be used to alert you in the event of an on-campus emergency. Please only enter contact information that can be used to immediately contact you (not someone else).

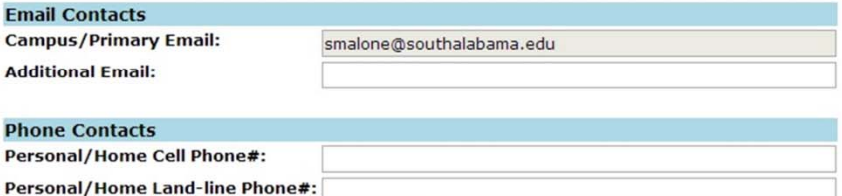

**Work Land-line Phone#:** 

Note: In addition to emergency calls, cellphone numbers will also be used to send emergency text alerts

Submit Reset

**RELEASE: 8.4** 

© 2014 Ellucian Company L.P. and its affiliates.

**Update Info in** appropriate fields and click "Submit"